#### **HOW TO:**

**Mobile Print from a Smartphone or Tablet using Email**

**PHAROS** Use MobilePrint to send documents to the printer from your smartphone or tablet. Visit "Mobile Print" under "Log In / My Account" on the library's website for quick links.

**1.** Open your email app. Compose an email to [mobileprint.deschu01@gmail.com](mailto:mobileprint.deschu01@gmail.com) with the document you want to print attached. Then send.

\*\*If the document you want to print is an email attachment, forward that email to the address above.\*\*

**Android Email Attachments:**

oClick the paperclip attachment button in the top right corner. oFind your file and select it to attach.

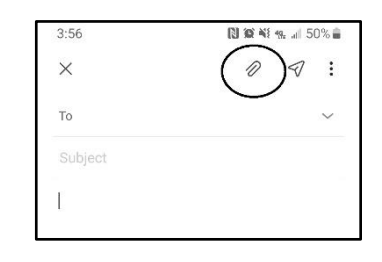

## **Gmail Attachments:**

oClick the paperclip attachment button in the top right corner.

oChoose where you'd like to attach the file from.

oFind your file and select it to attach.

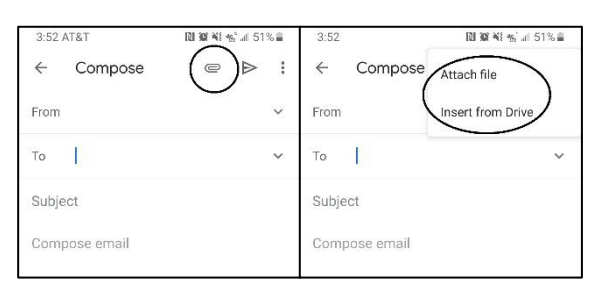

# New message Subject  $(7)$ 面  $\alpha$  $\cup$ 2 3 4 5 6 7 8 9  $\,0\,$

### **Outlook Attachments:**

oClick the paperclip attachment button located above the keyboard. oFind your file and select it to attach.

### **iPhone Email Attachments:**

oTouch and hold in the body of the email to the black editing menu.

oClick the arrow in the corner to see more options.

- oClick "Add Attachment."
- oFind your file and select it to attach.

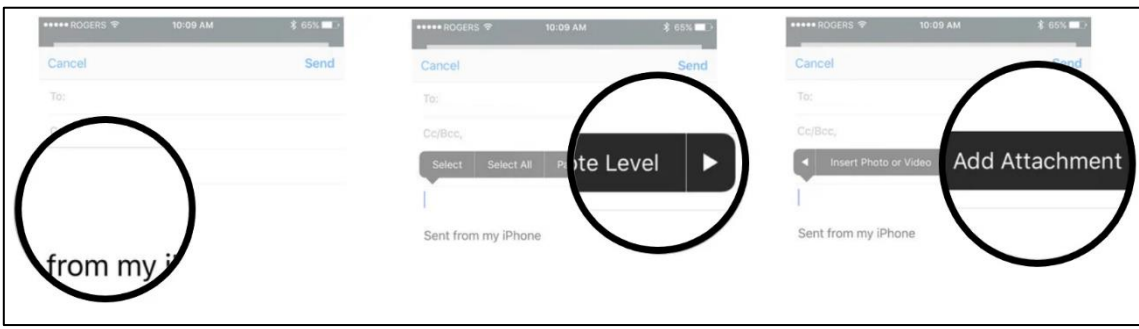

- **2.** Check your email for an email with the subject line, "MobilePrint Notification: Please complete your email registration." Open the email, click on the "click to register your email address" link. You will be directed to the MobilePrint website.
- **3.** Login to MobilePrint with your library card number (14 digits no spaces) and PIN (default is last 4 digits of your phone number), or your access card number (10 digits with no password). Log in.

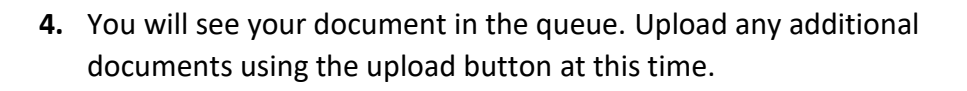

- **5.** To print choose one of the following options:
	- Check the box next to the document(s), select a printer and click print.

 $\circ$  If the printer list doesn't scroll properly, type the library's name into the search bar to select the printer.

**OR**

 Go to the printer at any library location and login with the same library/access card information you provided MobilePrint. Select your print job to release and print.

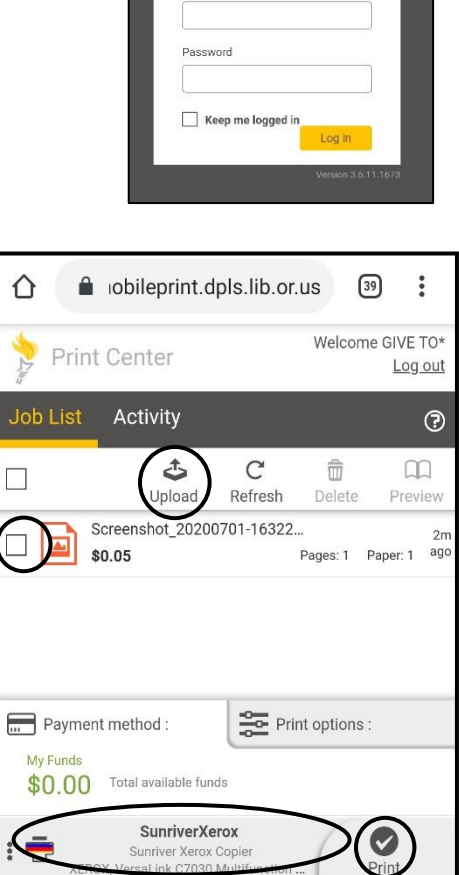

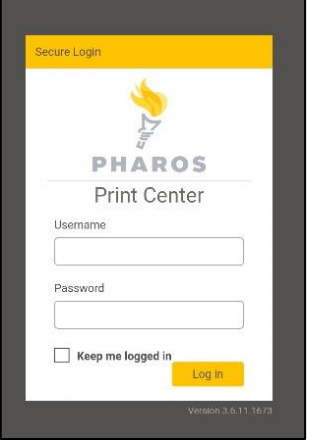